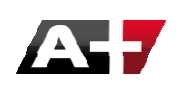

# Macros ARC+ utiles pour le module de Rendu 3D

Dans cette documentation, nous allons nous intéresser à 4 commandes importantes qui sont utiles lorsqu'elles sont mises en relation avec le moteur de rendu intégré d'ARC+.

Nous verrons leurs principes d'utilisation et dans quels cas elles s'avèrent utiles.

Ces 3 commandes sont :

- Polygone render
- /logobox
- /bboard
- /polycrt

### Polygone render

Le polygone render est un simple polygone 2D et planaire. La seule différence avec un polygone "normal" est que celui ci apparait directement dans le rendu.

C'est la seule entité 2D ARC+ qui apparait dans le rendu. Cette fonctionnalité vous sera utile lors de l'édition de sol par exemple.

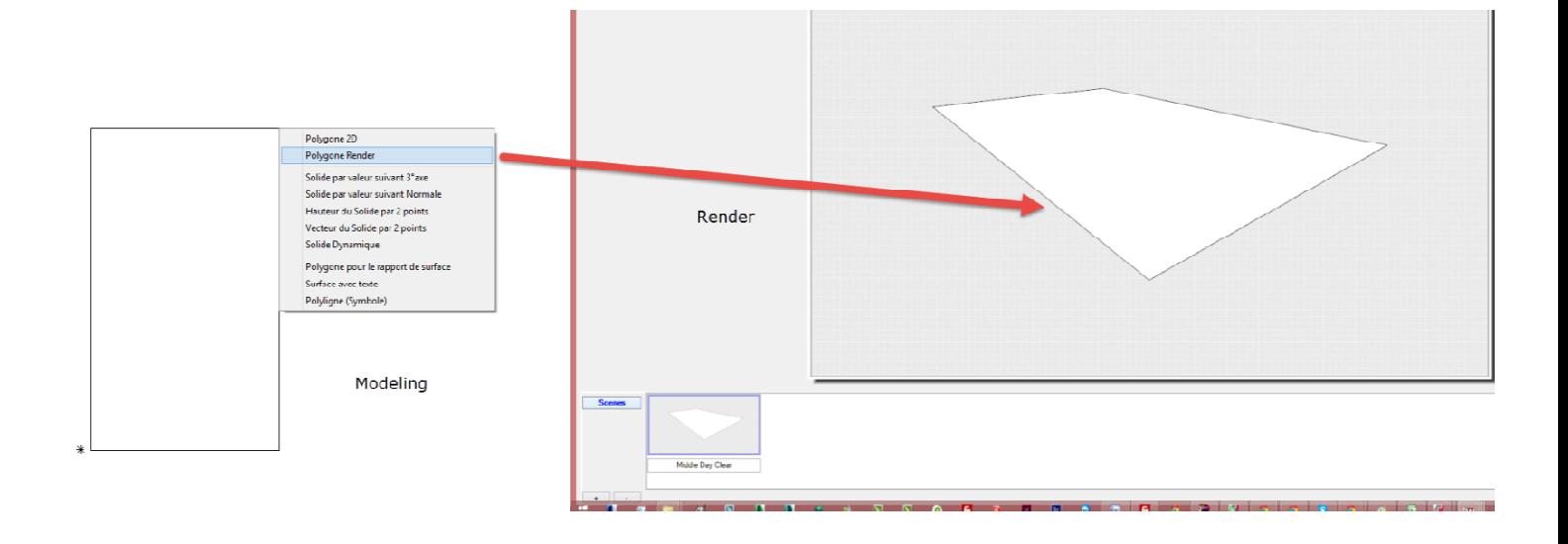

## /logobox

La commande /logobox vous permet d'éditer un polygone rectangulaire avec des attributs spécifiques dans le rendu ARC+. En effet les dimensions de la texture appliquée sur ce polygone sont automatiquement égales aux dimensions du polygones édité.

En faisant la même opération sur un polygone simple, la texture se répète automatiquement.

Observons ceci à travers un exemple concret : concevoir un cadre pour afin d'y placer une peinture murale.

Pour cela nous utiliserons ce modèle représentant une cuisine moderne :

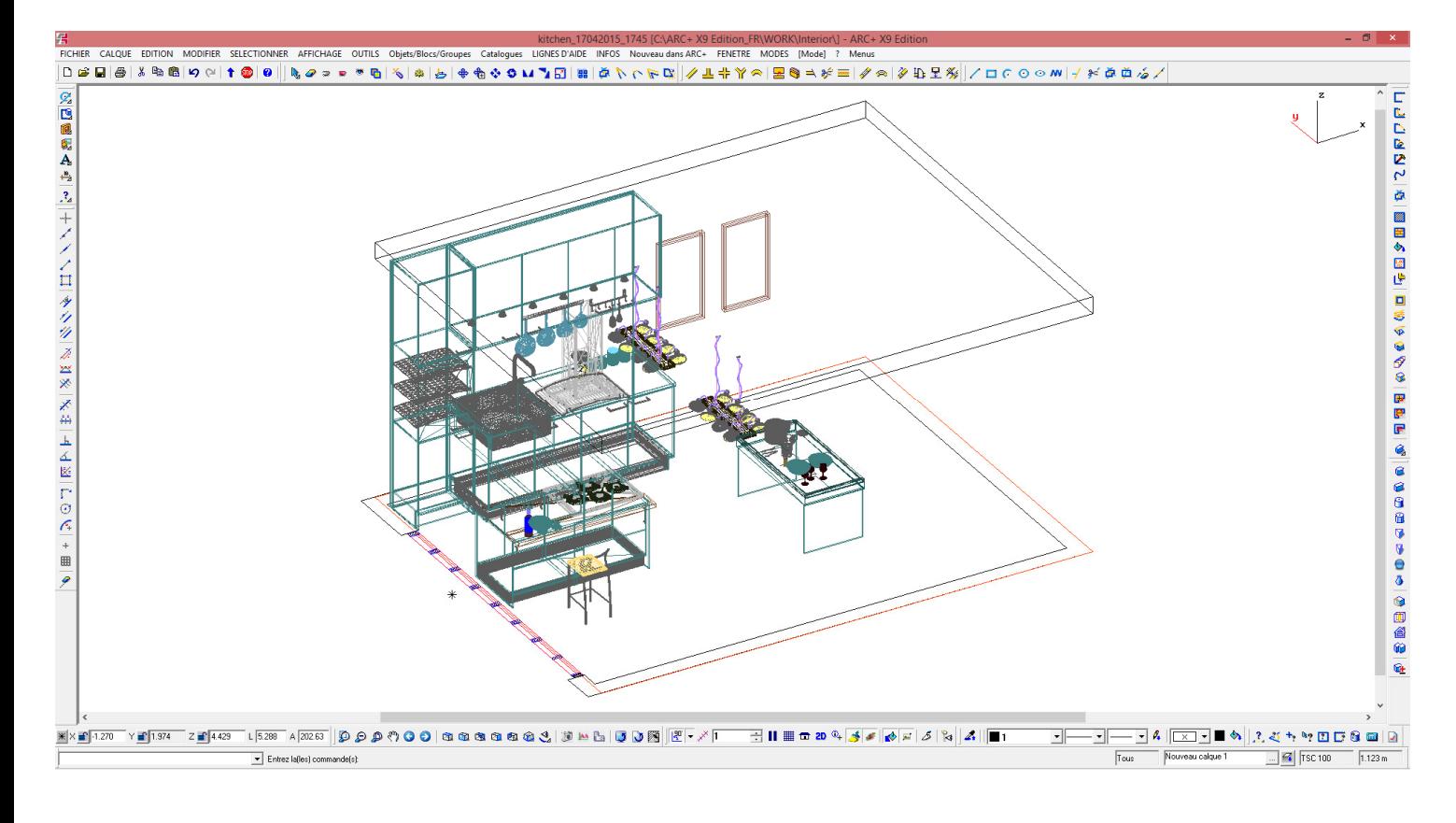

#### Le rendu :

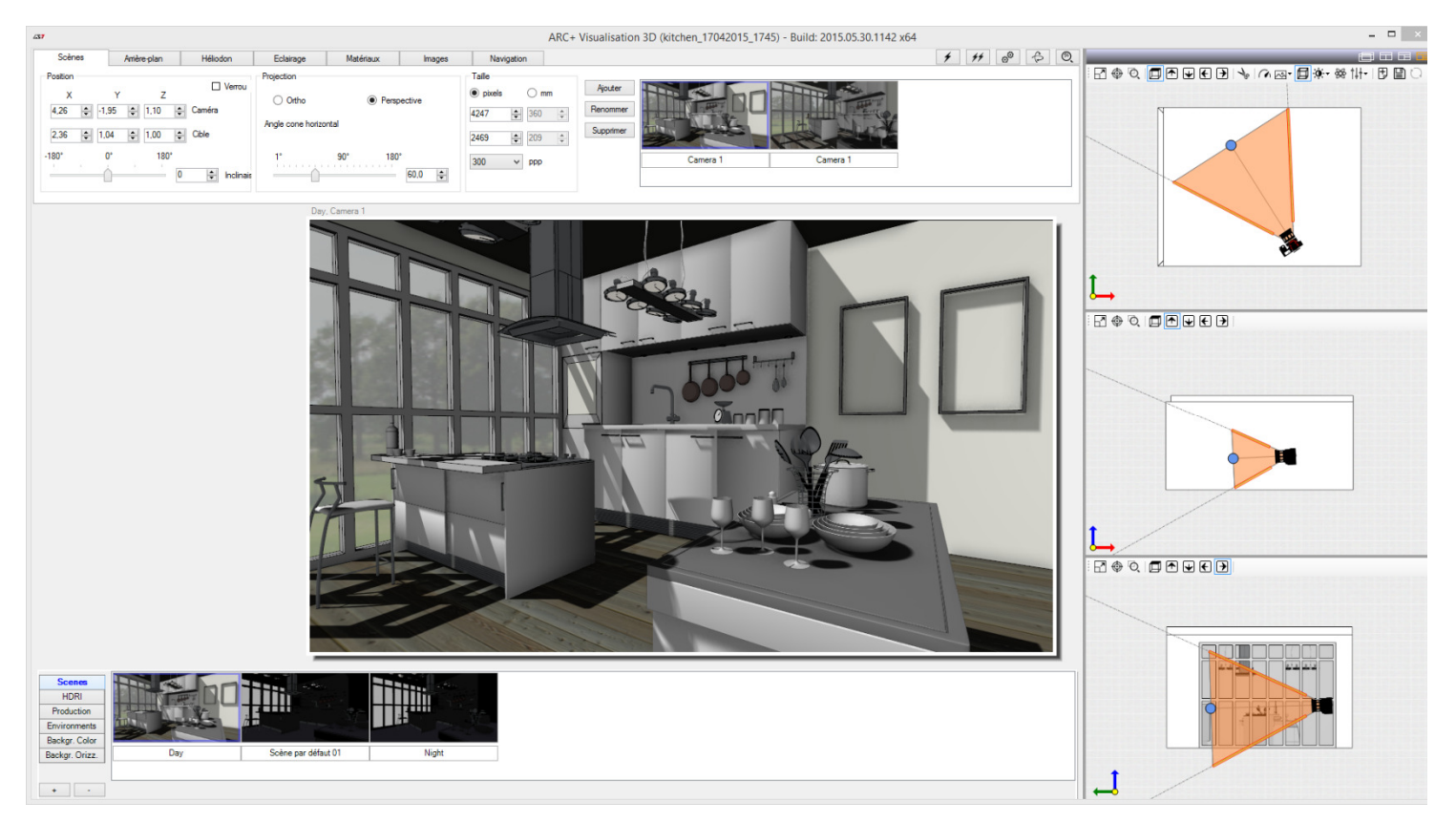

Pour comprendre la différence entre un polygone logobox et un polygone normal nous allons créer ces deux entités séparément. Créons le premier polygone (polygone render simple) sur le cadre de gauche et à droite le polygone (logobox).

1. polygone render simple en rouge à gauche

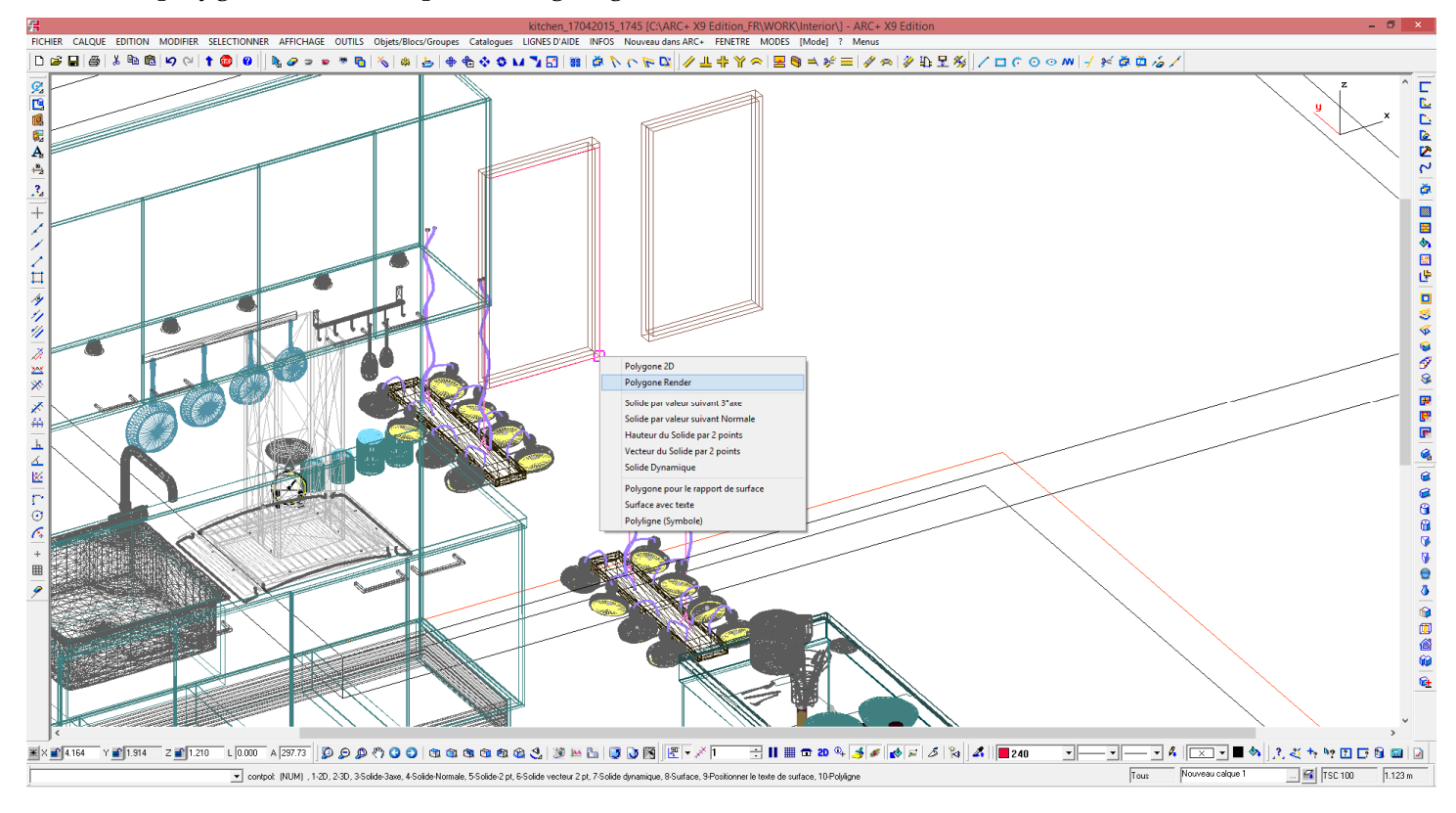

## 2. polygone logobox en bleu à droite

Lancer la commande /Logobox

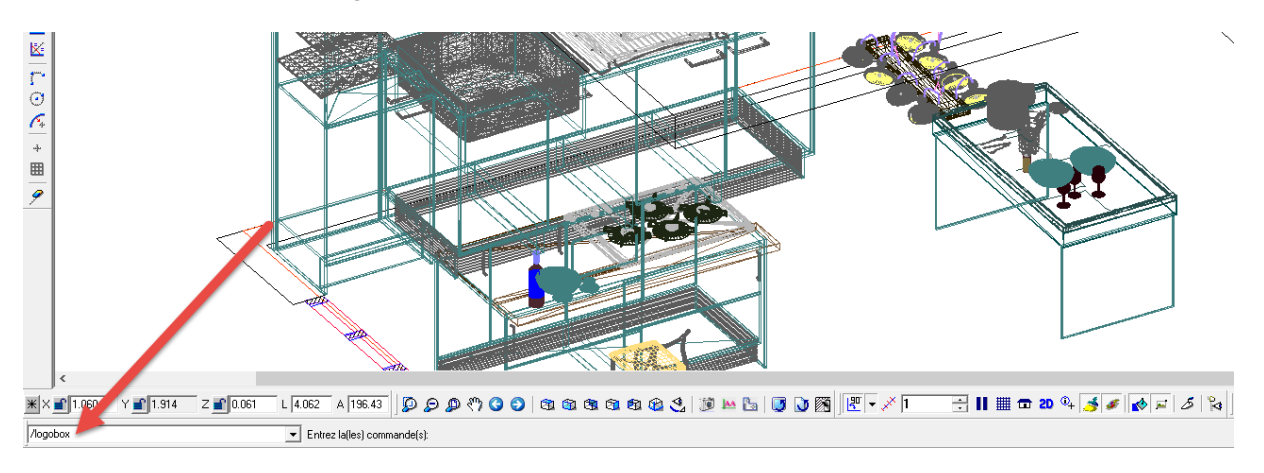

Tracer le polygone en utilisant les fonctionnalités de SNAP

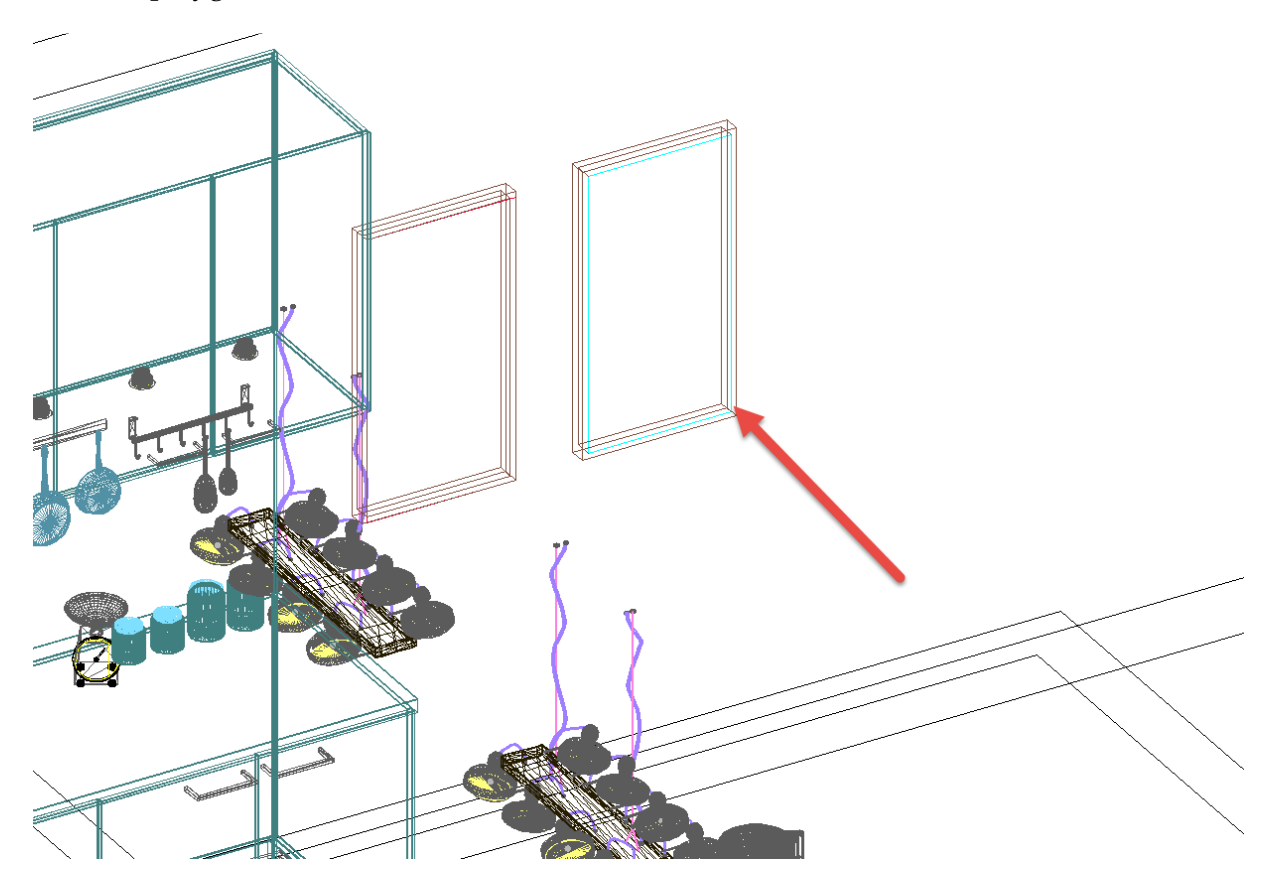

Passons sur l'interface de rendu

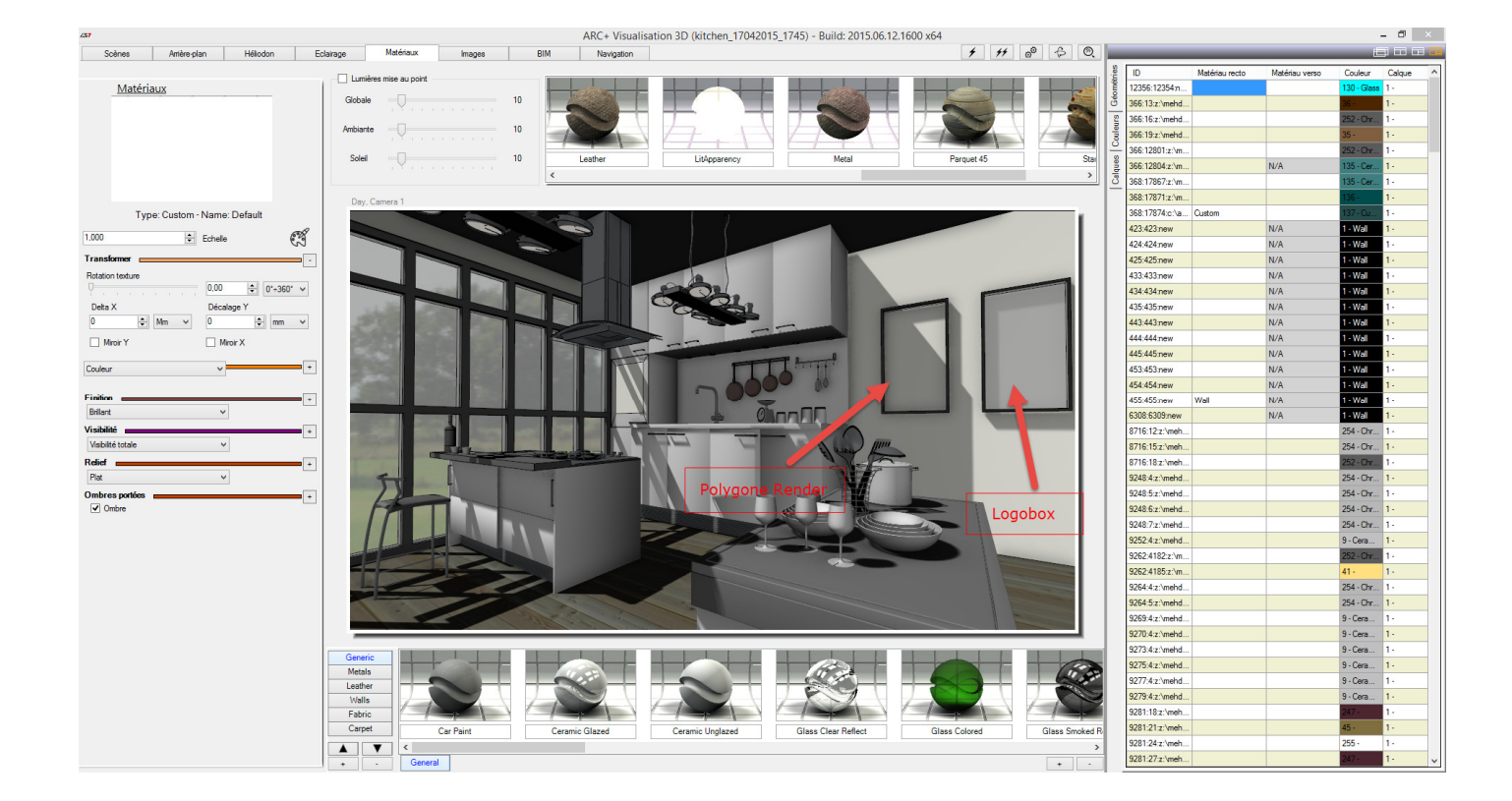

Créons 1 matériaux à l'aide d'une texture représentant l'oeuvre d'art à afficher.

Il est possible de définir la taille de la texture, ici 1m / 1m à l'échelle 1.

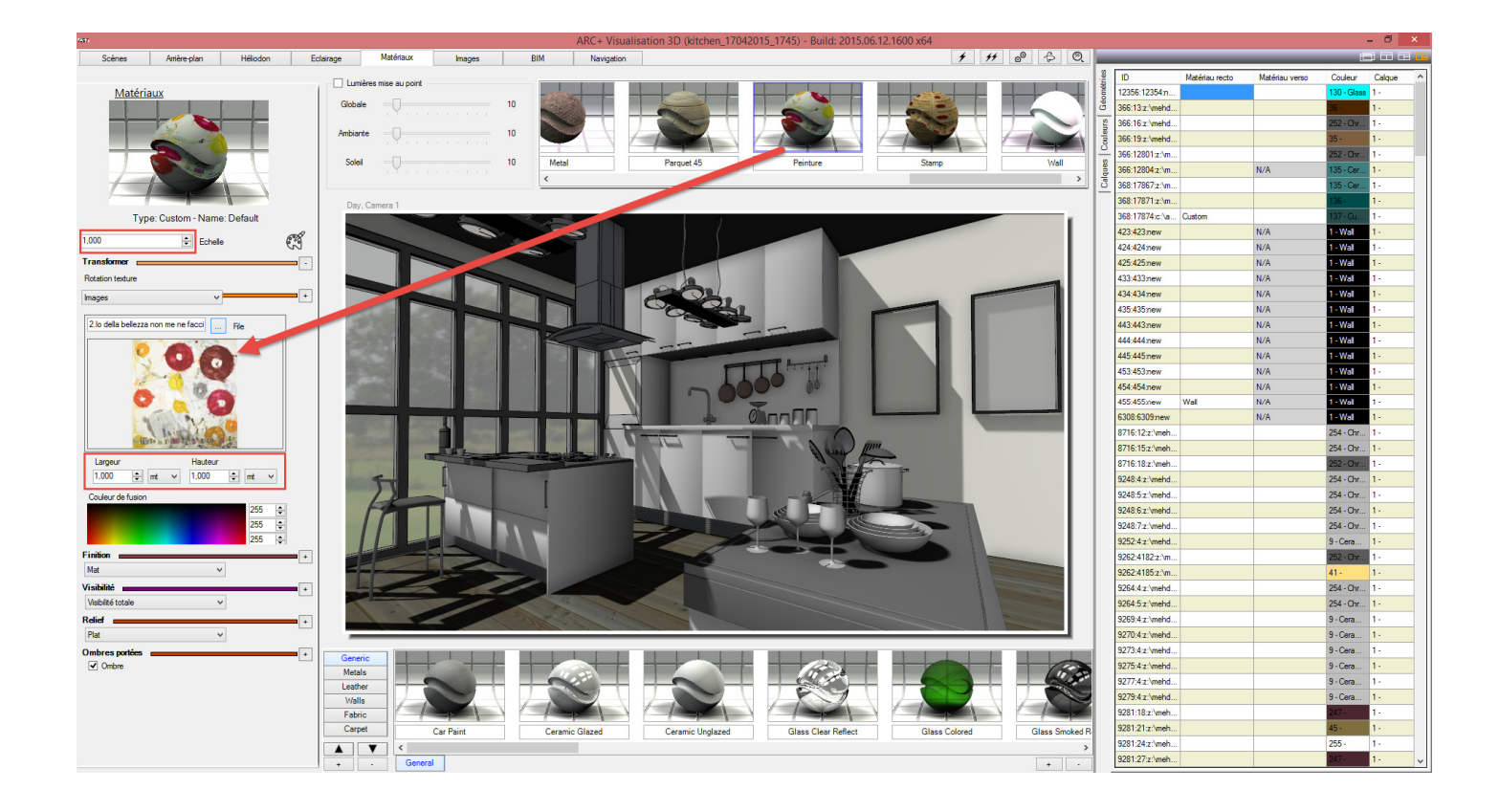

Appliquons le matériau "peinture" sur les 2 polygones.

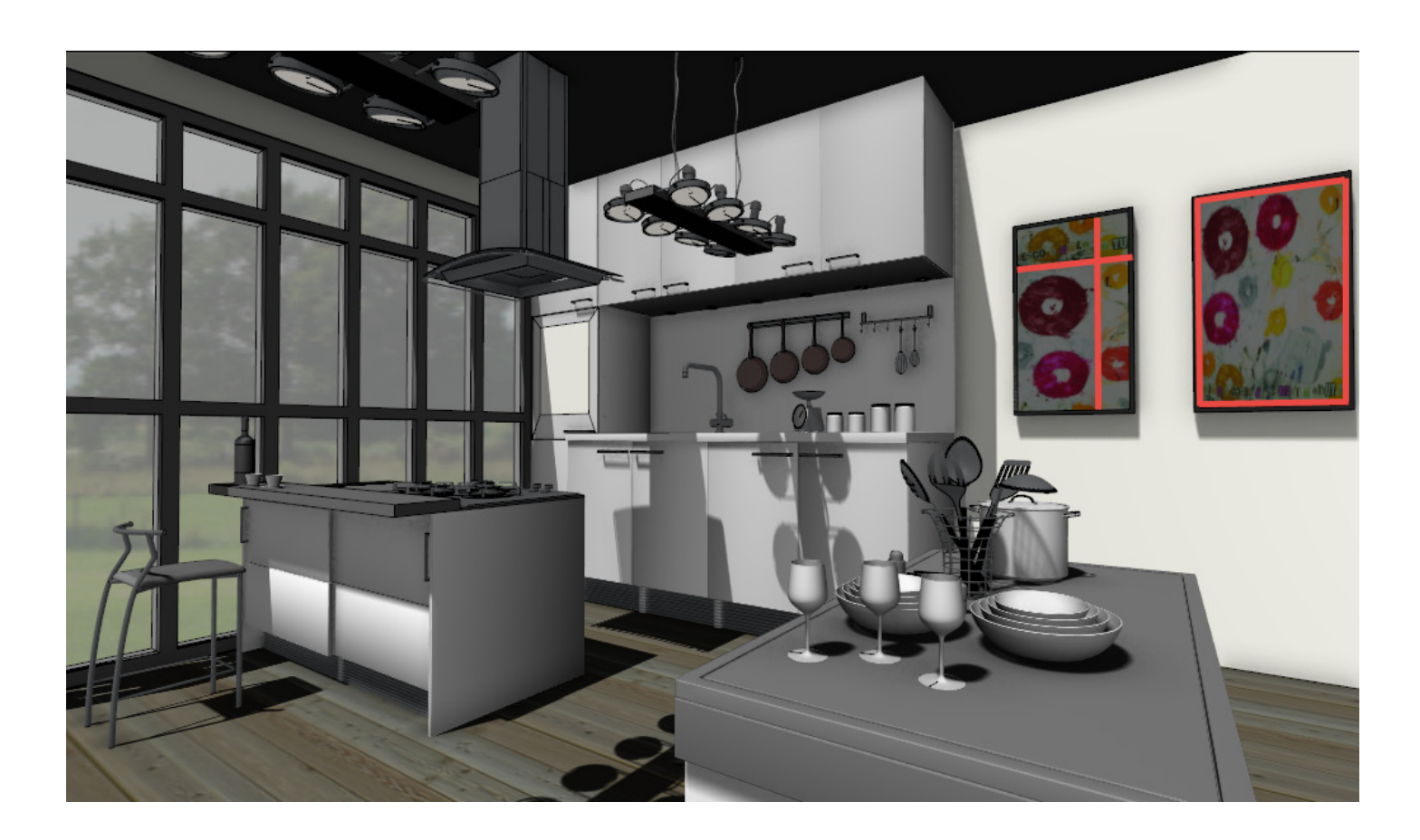

Sur le "'polygone render" à gauche, la texture se répète. Il faut alors trouver les dimensions exactes de la texture par rapport au polygone pour que la texture se place aux dimensions voulues. De plus il est nécessaire d'utiliser les outils de translation d'image afin de centrer la texture sur le cadre..

L'option /logobox permet d'étirer directement la texture aux dimensions du polygone édité, un gain en terme de productivité !

## - /bboard

Il est possible dans ARC+ de paramétrer un polygone logobox en lui donnant l'attribut "Billboard". La particularité d'un polygone logobox "billboard" vient du fait que l'image suit la caméra du module de rendu 3D. En effet en déplaçant la caméra, la texture éditée est toujours perpendiculaire à son axe. Ainsi au lieu d'effectuer la rotation du polygone afin que celui-ci soit cohérent avec le mouvement de la caméra, l'attribut "billboard" est suffisant.

Prenons l'exemple d'une personne :

Créons donc un polygone logobox aux dimensions d'une personne (0,6m x 1,7m), peu importe l'orientation du polygone, la texture suivra la caméra :

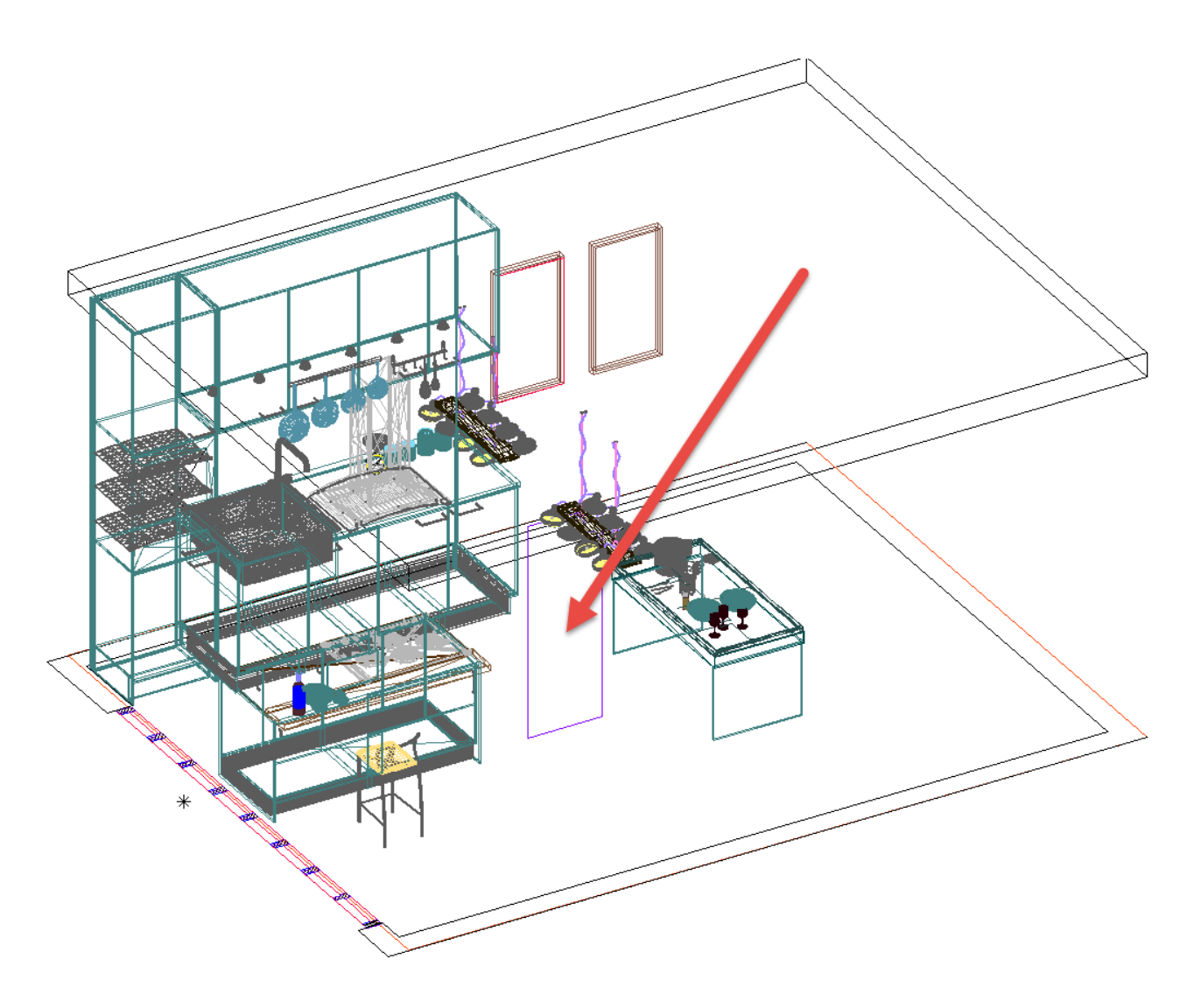

Créons un matériau avec texture :

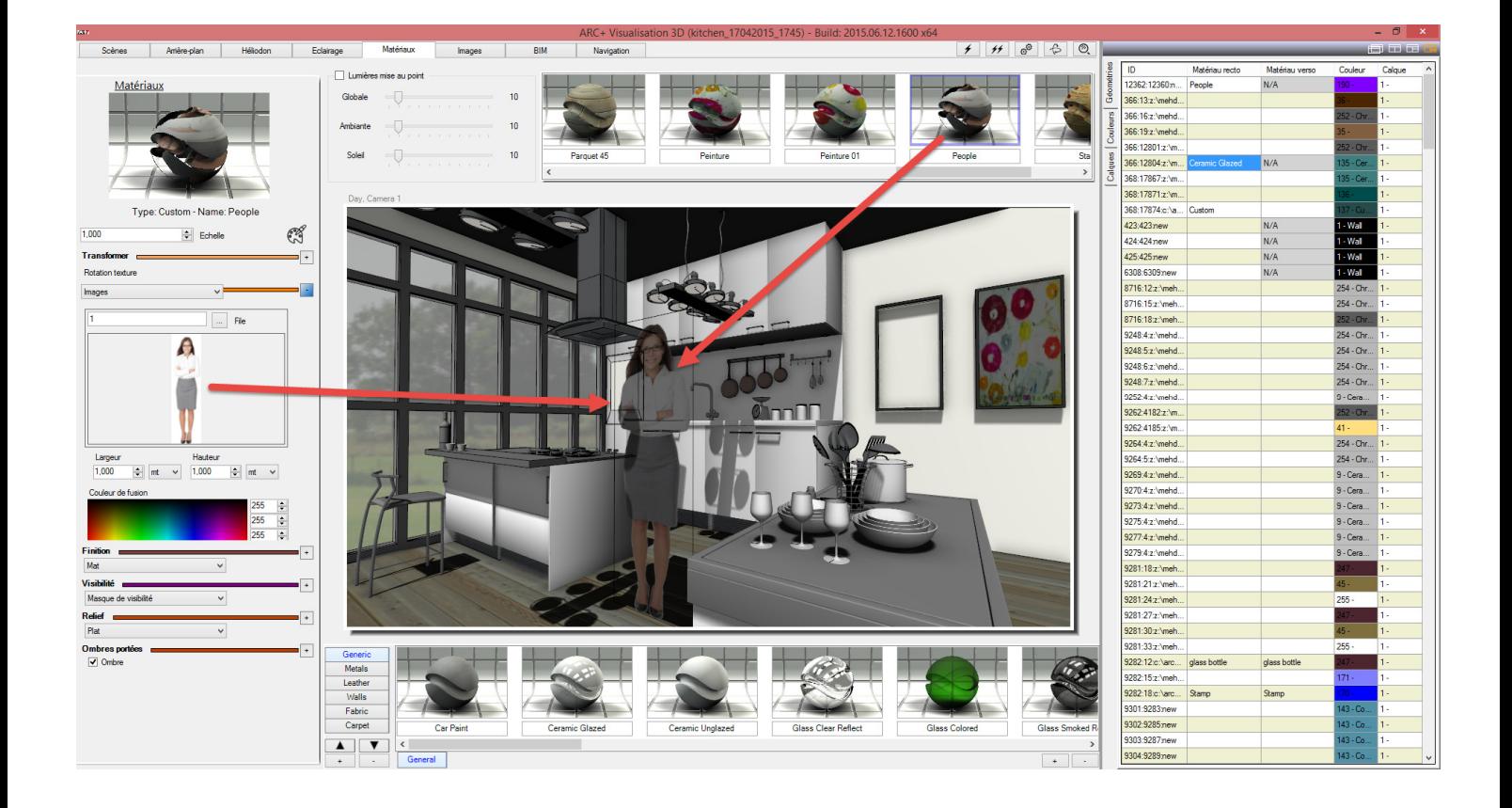

Pour obtenir un matériau de qualité il faut utiliser dans ce cas un masque de visibilité afin de rendre transparentes toutes les parties de l'image inutilisées (en rouge la partie à rendre transparente.

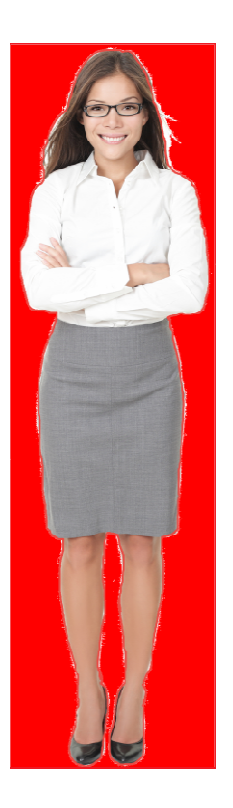

Les masques de visibilité peuvent être générés à partir de simples images jpg ou png.

Plusieurs options sont possibles (ne fait pas l'objet de ce tutoriel). Une option consiste à dupliquer l'image et remplir la partie transparente en noir et la partie visible en blanc.

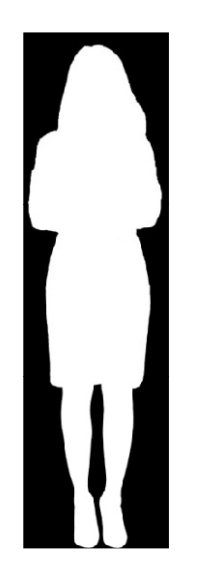

Appliquons le matériau :

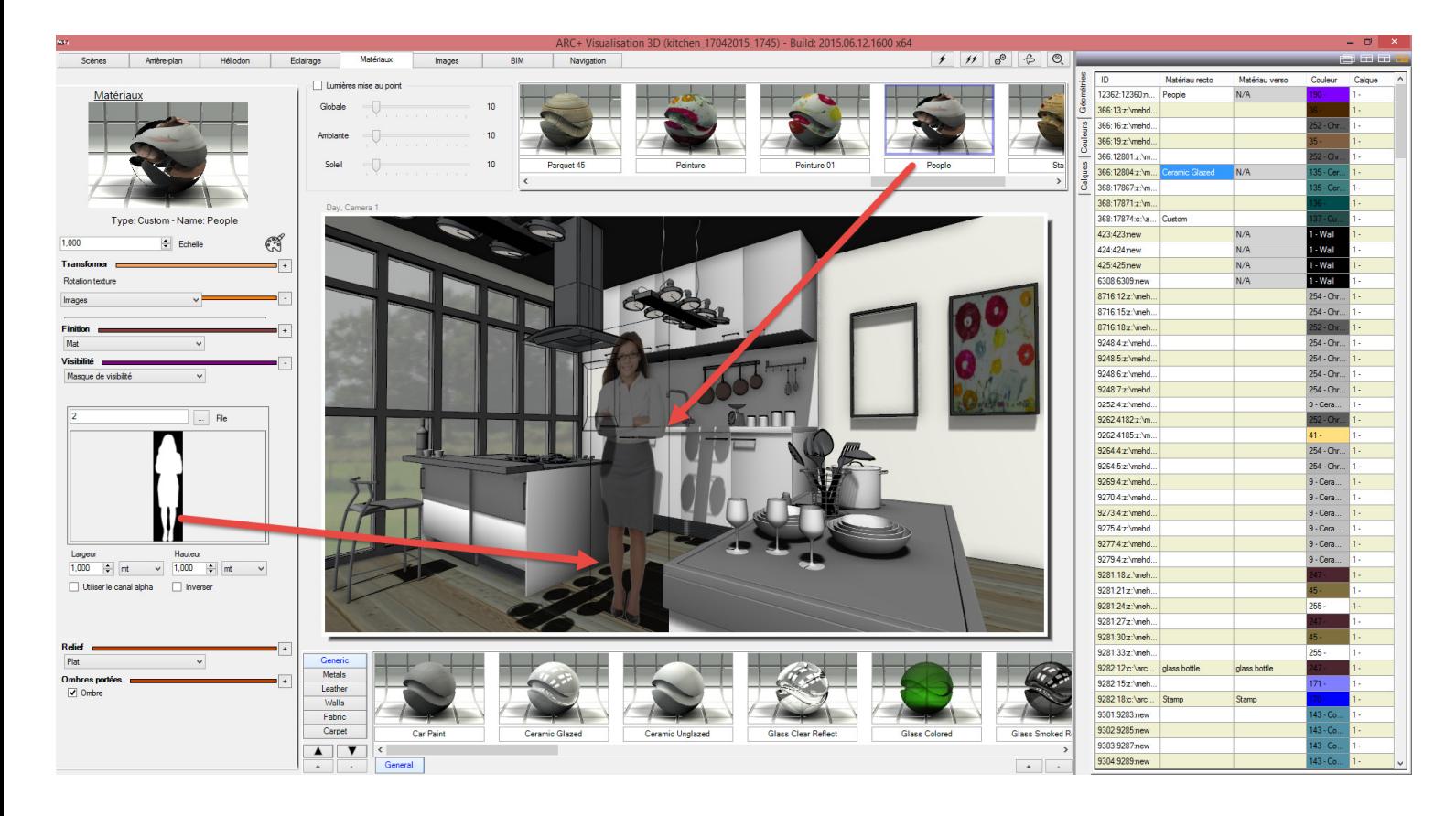

Comme vous pouvez le voir, l'orientation de la texture est définie par l'orientation du polygone logobox édité.. Ainsi si nous déplaçons la caméra, la texture ne suit pas car l'attribut "billboard" n'a pas été spécifié.

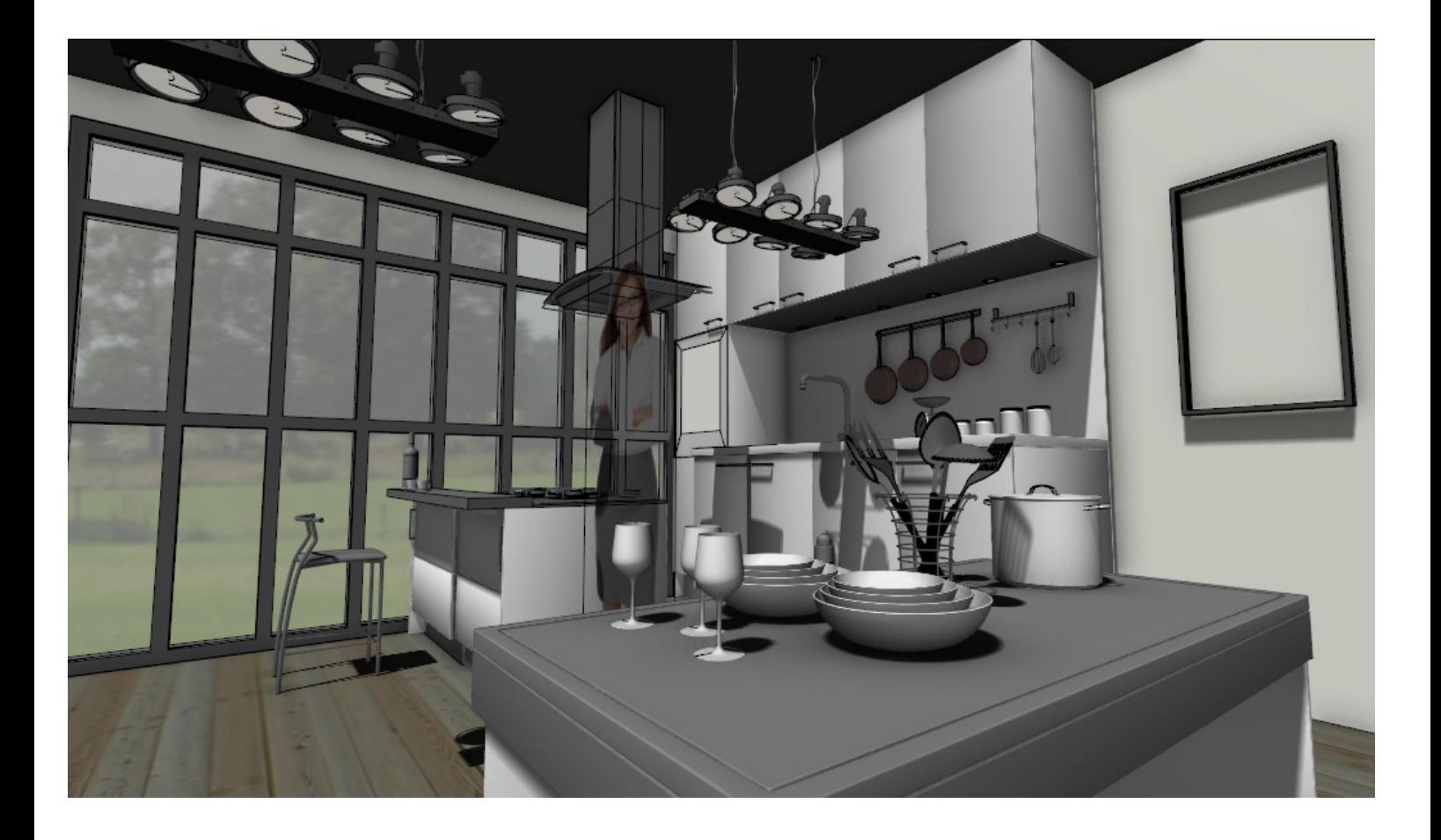

Retournons dans ARC+ et lançons la commande /bboard et sélectionnons le polygone logobox édité. (Attention : l'attribut "billboard" ne fonctionne pas sur un simple polygone render. Celui-ci doit être impérativement de type "logobox").

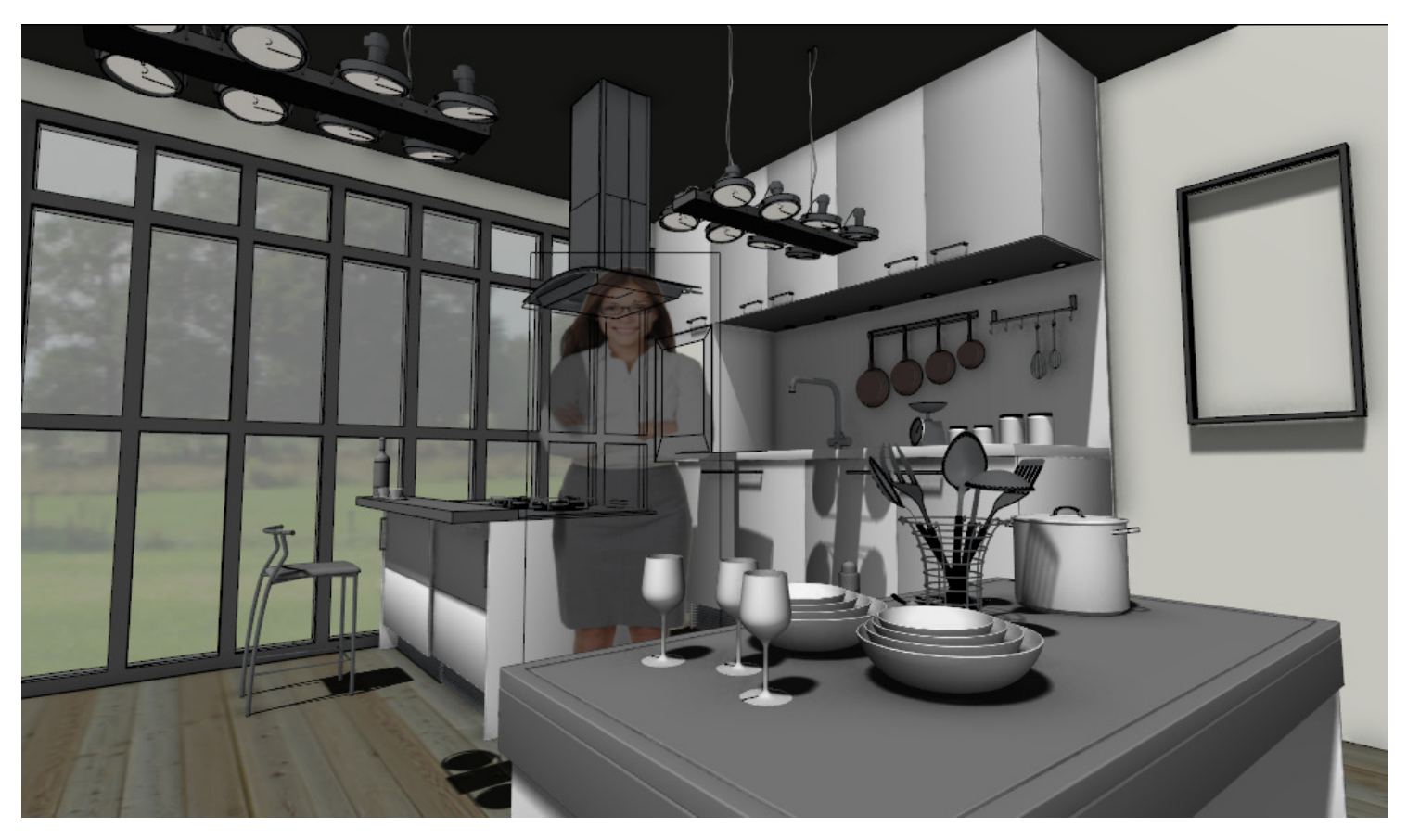

La texture suit désormais la caméra.

## /polycrt

Cette macro vous permet de créer un bloc 3D à partir de lignes 2D coplanaires ou non coplanaires. Cette commande s'avère utile lorsque vous souhaitez faire apparaître dans le rendu des entités 2D ou un bloc préalablement éclaté.

De plus, c'est une commande importante lors de vos import 3DS.

L'import 3DS vous permet d'importer des géométries plus complexes que Sketchup et donc un résultat dans le rendu plus réaliste !

Cette commande n'a pas tellement d'intérêt lors de vos import sketchup car il est possible de modifier la géométrie importée directement depuis sketchup en gardant un lien dynamique entre l'entité importé et l'entité ARC+ convertie. Ainsi les textures sont conservées.

Prenons l'exemple d'un import 3DS. Nous allons ici importer une chaise.

Cliquez sur ouvrir/.3DS

Une boite de dialogue apparait et il est possible de séparer ou unifier les meshes (triangles géométriques) par matériel si la structure a été édité dans le fichier .3DS d'origine.

En décochant ces 2 options, nous importons un bloc que nous allons exploser et réassembler par polymeshes.

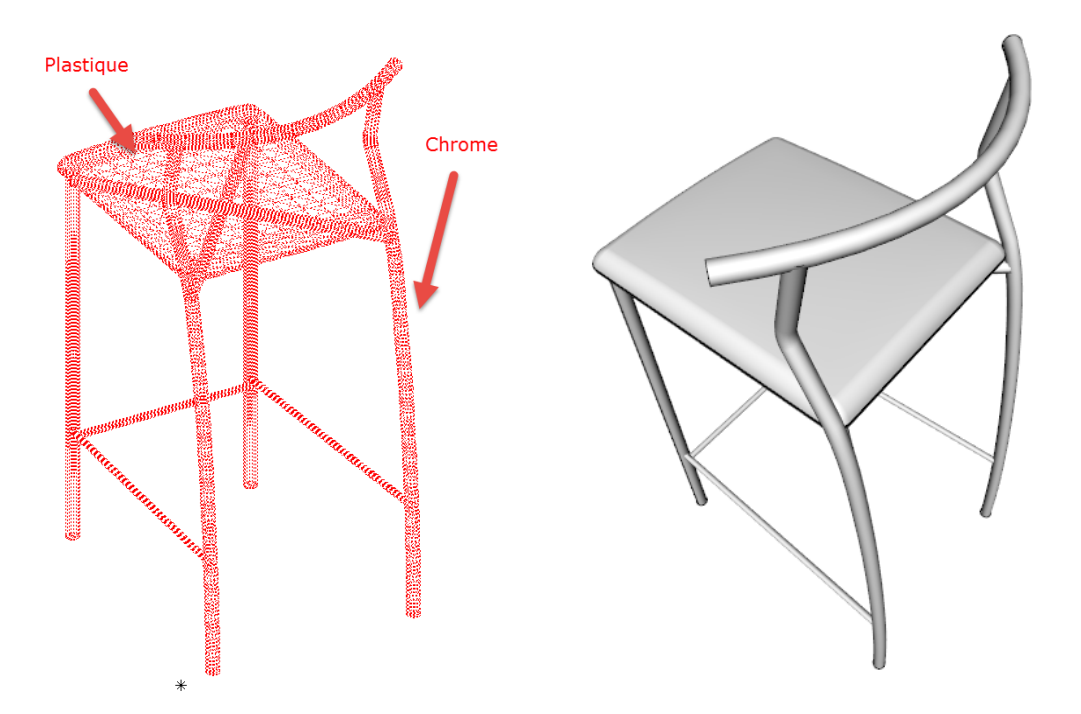

En cliquant sur l'entité importée tout le bloc est sélectionnée. Dans le rendu ARC+ le mappage des matériaux par couleur peut alléger considérablement le temps de calcul de l'image finale.

Utiliser le moteur de rendu ARC+ intelligemment en créant une structure par couleur améliore les performances de celui-ci.

Sélectionnons le bloc et cliquons sur "éclater" afin de retourner à l'état de lignes (macro /exploder).

Attention : il est parfois nécessaire de réitérer l'opération afin de s'assurer que le bloc est bien éclater.

Pour vérifier, désélectionner le bloc et cliquez sur une ligne. Si une ligne est sélectionnée, le bloc a bien été éclaté.

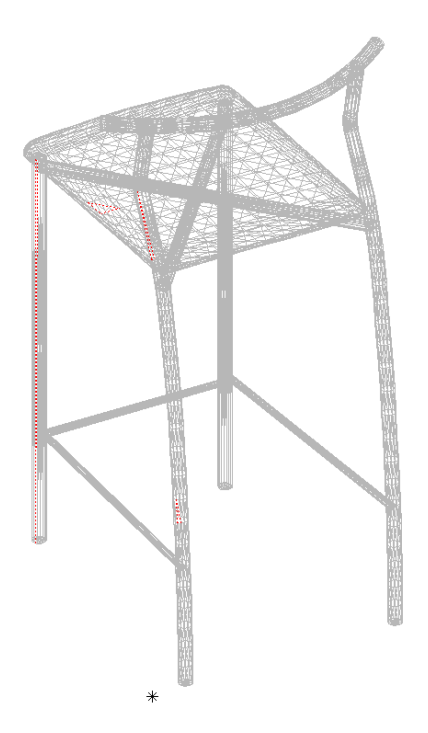

Bien sûr, plus rien n'apparait dans le moteur de rendu puisque les lignes (2D) sont invisibles.

Structurons donc notre sélection en sélectionnant seulement les parties en métal et choisissons une couleur, ex : couleur 31

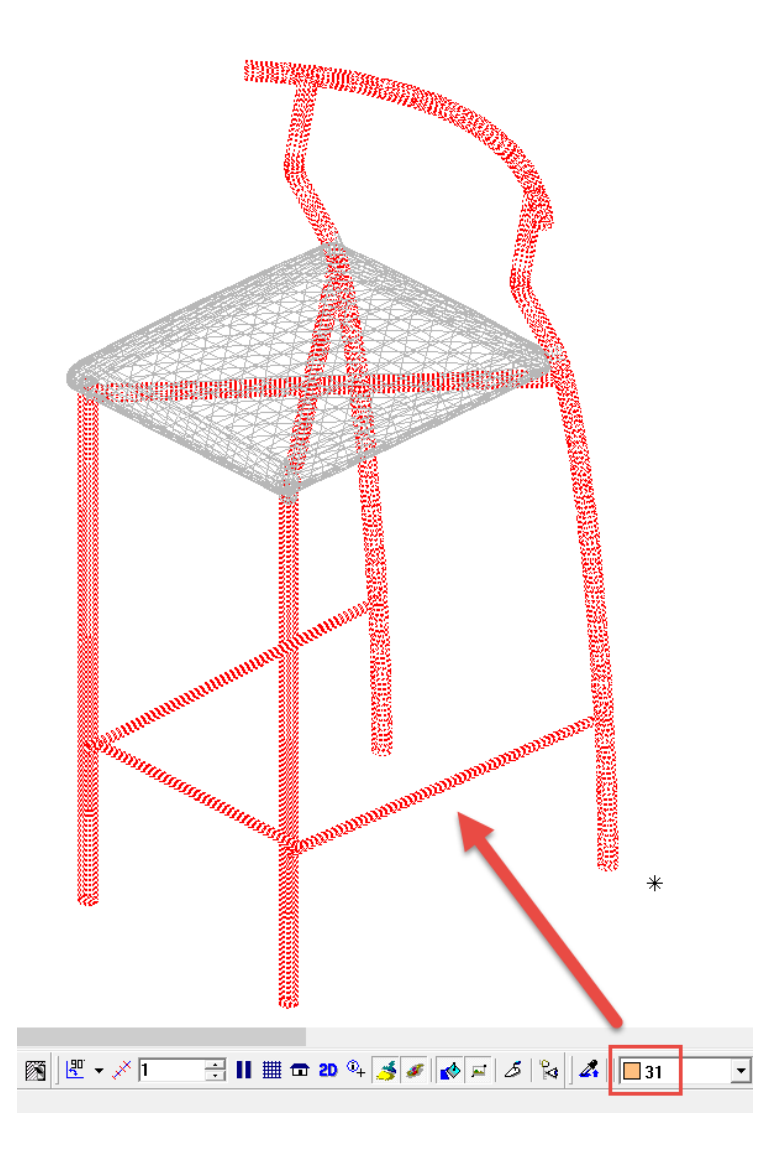

Lancer maintenant la macro / polycrt et valider. Un polymesh est alors créer et celui-ci possède la couleur précisée. Nous allons donc pouvoir appliquer du chrome sans toucher à l'appui.

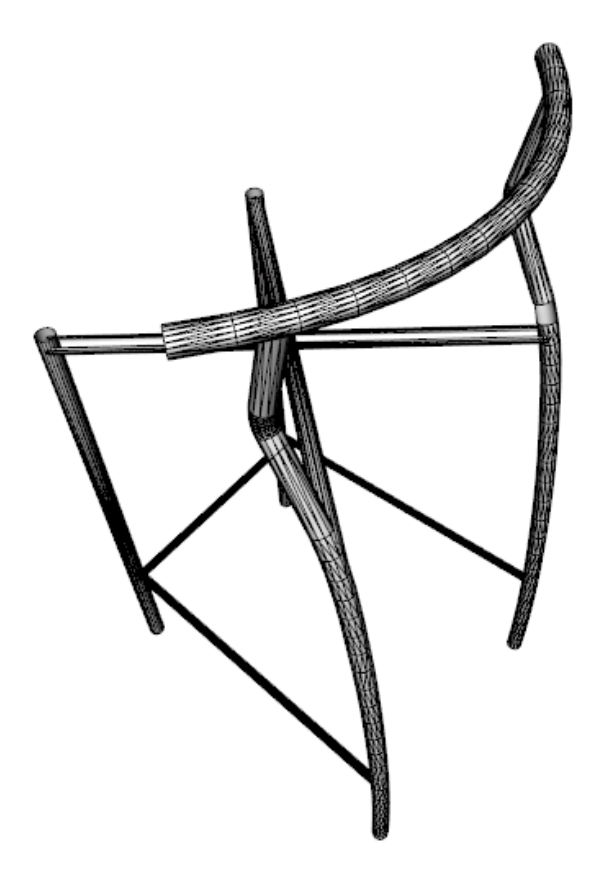

Recommeçons le process pour l'appui . Masquons la partie métal et sélectionnons les lignes composant l'appui puis sélectionnons la couleur choisie et lançons la commande /polycrt.

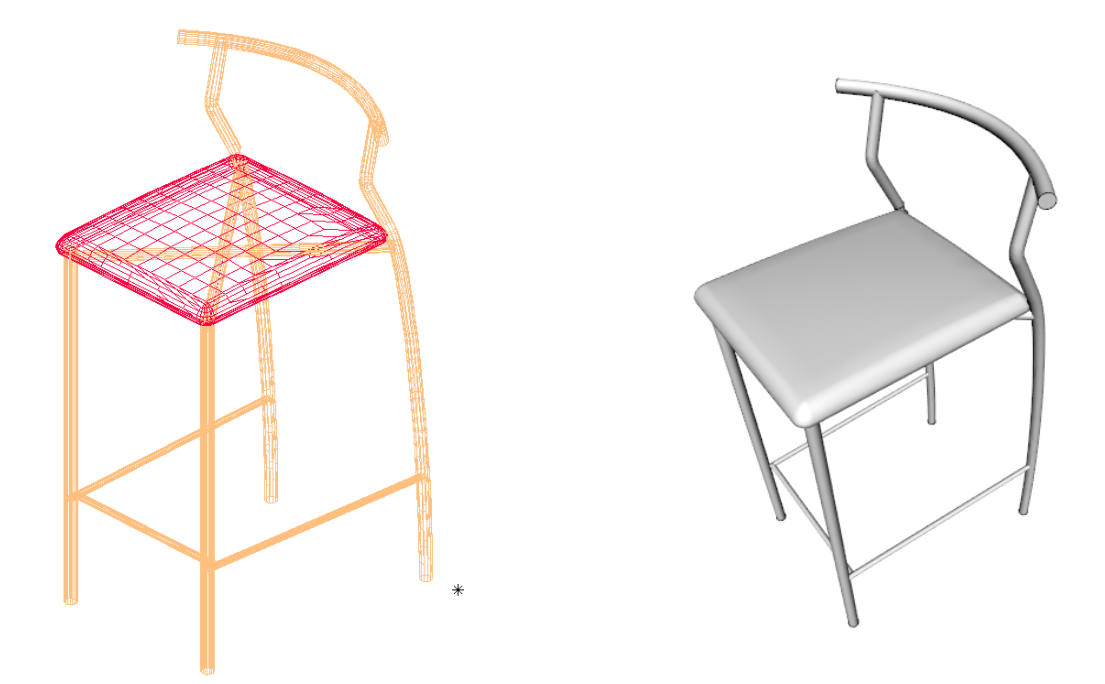

Il est désormais possible d'appliquer les matériaux souhaités par couleur ou par géométrie.

Il est alors possible de sauvegarder cet élément en librairie afin de pouvoir l'utiliser dans d'autres projets.

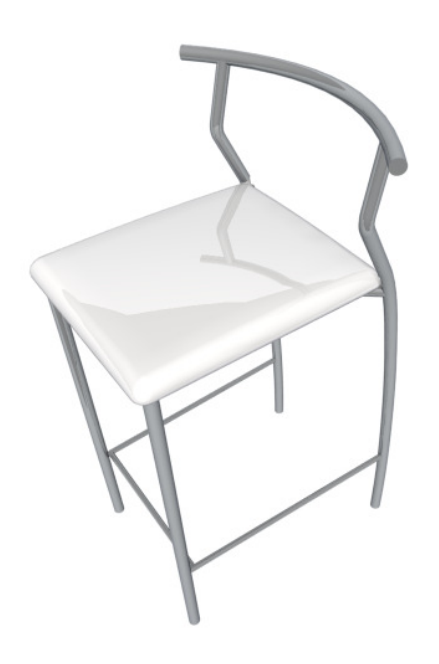